# $\hat{\mathcal{N}}$ WPML VERTALINGEN  $\mathbb I$

 $\overline{a}$ 

 $\overline{\mathbf{0}}$ 

**GEBRUIKSHANDLEIDING WORDPRESS WWW.WEBMYDAY.NL/FAQ**

# WPML Vertalingen

In deze handleiding wordt het vertalen van de huidige website pagina's uitgelegd. We leggen de te volgen stappen uit zodat je zelfstandig op een eenvoudige manier nieuwe pagina's kunt toevoegen aan de website in de juiste taal.

Bewaar deze handleiding goed. Toch onverhoopt kwijt? Dan kun je alles op het gemak teruglezen op onze site. Ga hiervoor naar onze FAQ pagina:

**www.webmyday/nl/FAQ.**

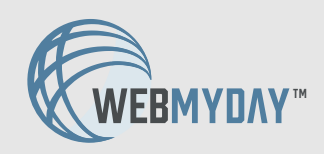

#### **NOG VRAGEN?**

HEB JE NADERHAND NOG EEN VRAAG OVER DEZE HANDLEIDING? KOM DAN IN CONTACT MET WESSEL KORTEWEG.

### Inloggen in de website

Ga naar de juiste URL om in te loggen op de website: **www.websitenaam.nl/ikwiltoegangtothetcms** Log in met de gebruikersnaam en het wachtwoord.

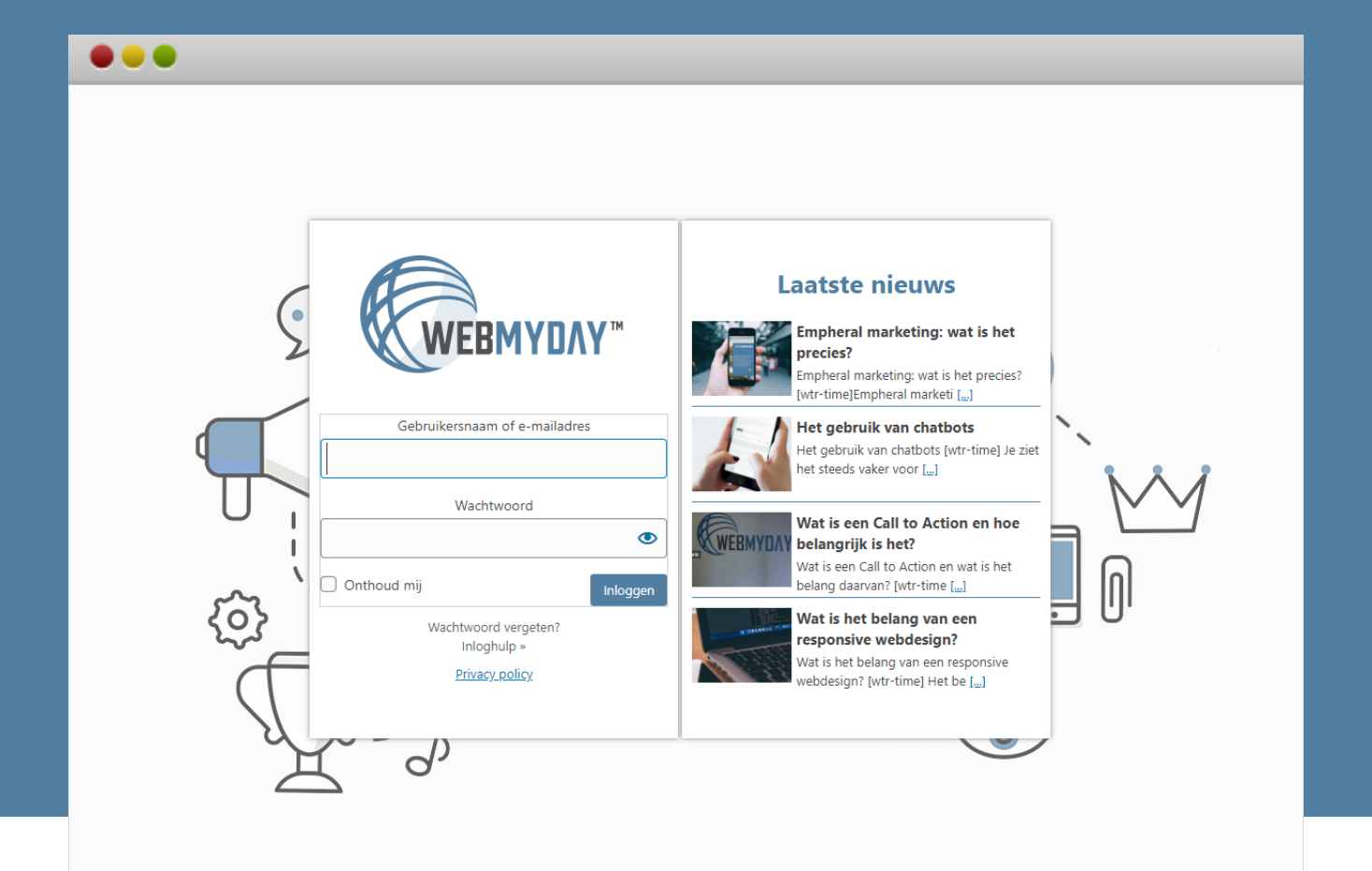

### Inloggen in de website

LET OP: Voer de opdracht op de mogelijke pop-up uit.

De Recaptcha is een extra maatregel om de website te beschermen tegen robots en hackers.

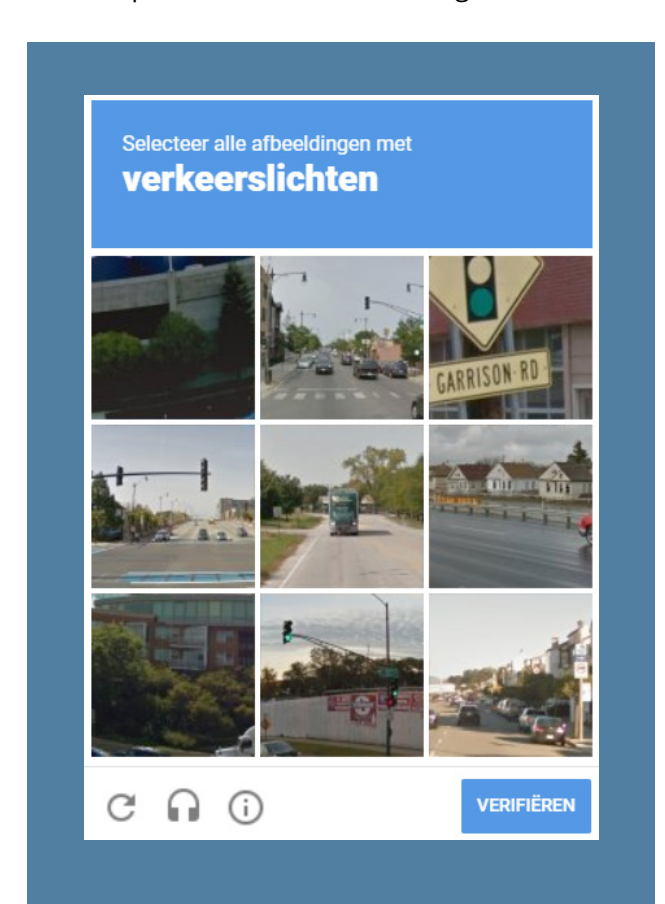

### Ga naar het juiste element in het dashboard

#### ALLE PAGINA'S > MUIS OVER PAGINA > **BEWERKEN**

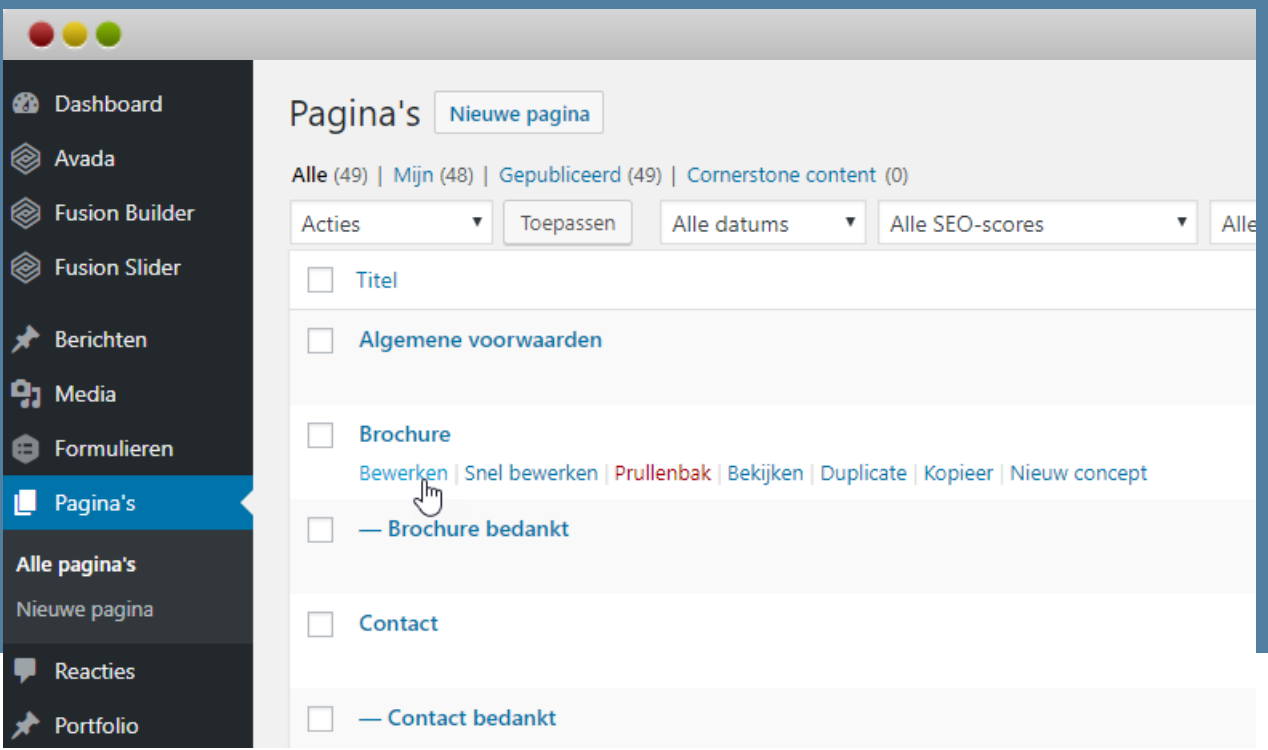

Ga met de muis over een pagina. Er verschijnen diverse opties.

Klik op "**Bewerken**". De desbetreffende pagina opent zich, deze ziet eruit als op de volgende pagina in dit document. Selecteer een gewenste pagina, die je daarstraks wilt kopiëren naar een nieuwe taal. Nadat je klikt op "bewerken" opent er zich een nieuwe pagina, geheel automatisch.

#### **STAP 3**

# Pagina kopiëren naar de juiste taal

Nadat de pagina zich opent, is er aan de rechterzijde van de pagina een apart menu opgenomen, genaamd: "**Taal**". Hier kun je de gewenste pagina kopiëren naar een nieuwe taal.

Vink hiervoor de optie "**Kopie**" aan bij de gewenste taal

én klik vervolgens op de knop: "**Kopie**" die hier direct onder verschijnt.

Nadat je op deze knop hebt geklikt, verwijdert het systeem de selectievakjesrij van de gewenste taal. Dit houdt in dat het kopiëren van de pagina succesvol is geweest.

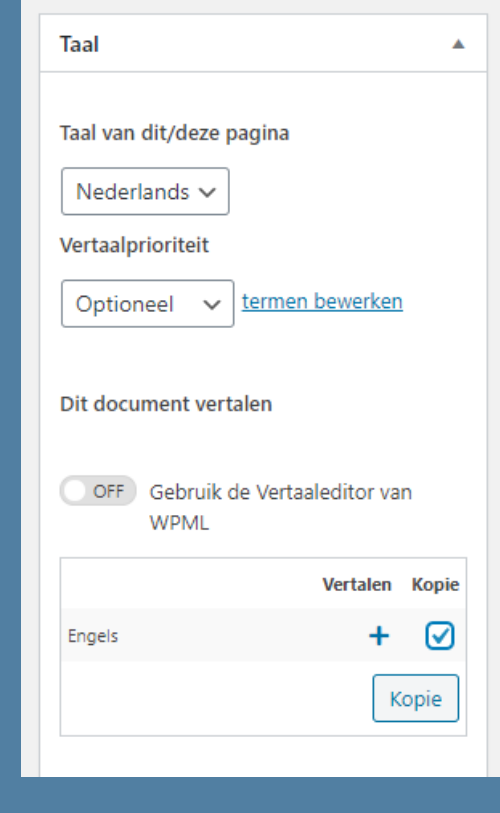

# Wisselen tussen talen in het CMS-systeem van de site

De volgende stap houdt in dat we overschakelen naar de nieuwe taal, waar je net een pagina naartoe hebt gekopieerd. Daarvoor moeten we schakelen in het topmenu van het CMS-systeem en daarbij de gewenste taal selecteren. In dit geval gaan we van Nederlands naar Engels.

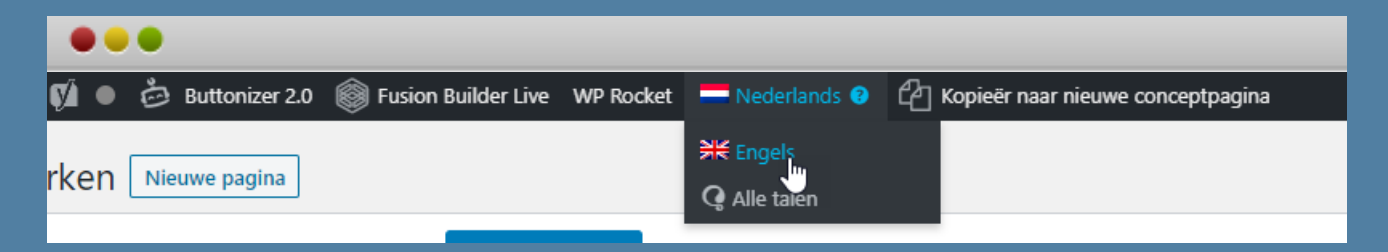

Na het klikken op de gewenste taal bovenin het menu (Engels) beland je automatisch in deze nieuwe taalversie van de site. Klik vervolgens weer op "**Pagina's**" en "**Alle pagina's**" in het linkermenu van de site. Hier kun je de gekopieerde pagina vertalen naar de nieuwe gewenste taal. **Bewerk** vervolgens een pagina naar keuze.

Let op: klik bij het bewerken van de pagina in de nieuwe taal altijd eerst op "Afzonderlijk vertalen". Anders wordt het origineel van de kopie ook aangepast.

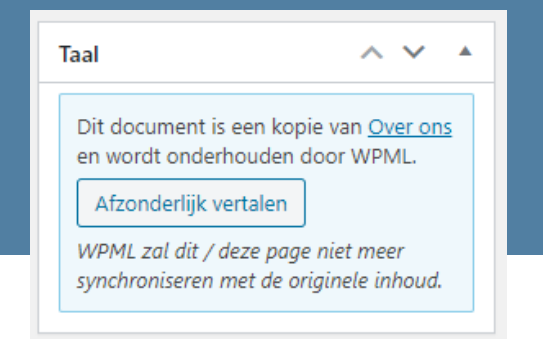

Na het uploaden van de juiste vertalingen op de desbetreffende pagina, klik je op de blauwe knop "**bijwerken**" in het rechtermenu bovenin op de pagina. De nieuwe wijzigingen worden dan opgeslagen en direct live gezet.

Als je wilt zien hoeveel pagina's je in de gewenste taal hebt vertaald, klik je op **"Pagina's**" (linkermenu) en selecteer je "**Alle pagina's**".

Wanneer je terug wil keren naar de Nederlanse versie van de website, klik dan weer **bovenin het topmenu** op de Nederlandse taal. Vervolgens keer je automatisch terug naar de Nederlandse taal.

# Belangrijke informatie

Het is belangrijk dat je continue controleert of je in de juiste taal aan het werk bent. De wijzigingen die je doorvoert staan namelijk direct live, na het opslaan van iedere pagina.

**Let daarom altijd goed op** of je daadwerkelijk in de juiste taal werkt, voordat je wijzigingen definitief doorvoert.

# Optioneel | producten vertalen

Het vertalen van producten werkt eigenlijk precies hetzelfde als het kopiëren en vertalen van pagina's. Start in de juiste taal van het CMS (controleer dat in de topheader helemaal bovenin) en klik in het linkermenu op het item "**Producten**" en vervolgens "**Alle producten**".

Volg nu de stappen 3 en 4 van deze handleiding.

Ī

**GEBRUIKSHANDLEIDING WORDPRESS WWW.WEBMYDAY.NL/FAQ**

 $\mathbb{I}$ 

 $\overline{\mathbf{0}}$ 

 $\mathbf{0}$ 

 $\overline{C}$ 

Ī

 $\hat{U}$ 

 $\overline{a}$